## <span id="page-0-2"></span>自定义查询面板

[1.描述](#page-0-0) [2.目录](#page-0-1)

<span id="page-0-0"></span>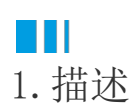

之前在 [报表参数与数据过滤](https://help.grapecity.com.cn/pages/viewpage.action?pageId=72360772) 章节中为您详细介绍了如何使用参数进行报表数据过滤查询,但所有的内容和示例都是使用的默认查询面板。 而在实际使用中,当查询参数较多或者查询条件比较复杂时使用默认的查询面板就会有局限性。不方便最终的使用者一眼看明白查询条件该怎 样使用。

为了解决此类需求,活字格支持了自定义面板功能。您可以自由定义面板的布局,调整各参数条件的位置并可以添加备注说明等。

<span id="page-0-1"></span>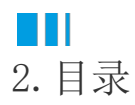

[回到顶部](#page-0-2)